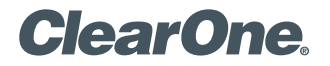

# APPLICATION **NOTES**

### **PRODUCTS SUPPORTED:**

ClearOne CONVERGE® Pro 2 and Microsoft Surface hub

**CLEARONE DOCUMENT NTS-0054-001 (REVISION 1.0) August 2017**

Connecting and Configuring CONVERGE Pro 2 and MICROSOFT SURFACE HUB

# **Overview**

This application note describes the procedure for connecting CONVERGE Pro 2 (CP2) to the Microsoft Surface Hub through USB audio, enhancing the audio experience of the Surface Hub through the use of ClearOne DSP and expanding the system to use ceiling, table top, wireless or Beamforming microphones.

# **Configuring the Microsoft Surface Hub**

On the underside of the Surface Hub is the port connection panel. Connect the Surface Hub to the CONVERGE Pro 2 using a USB A to USB B cable:

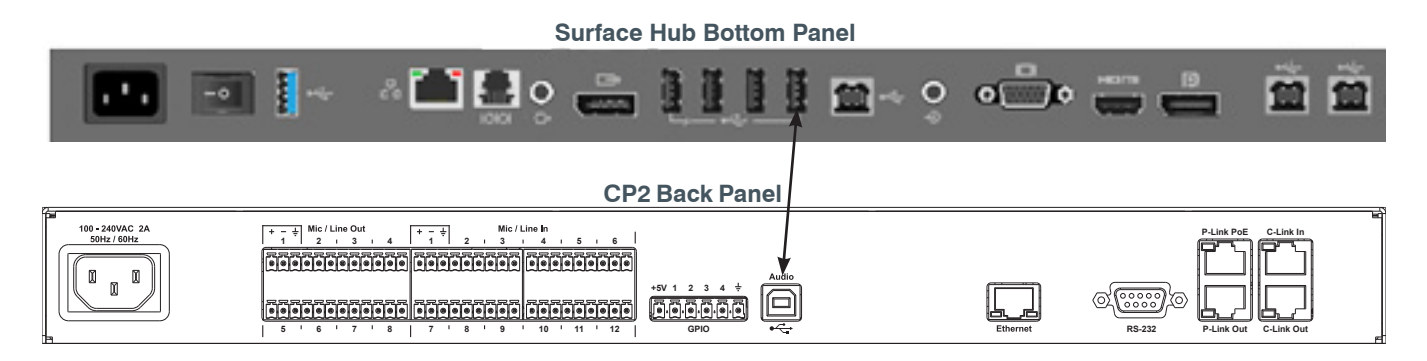

**NOTE**: You can also connect through a CONVERGE Pro 2 USB Expander rather than directly to the CONVERGE Pro 2, when you need to extend the distance between the Surface Hub and the CONVERGE Pro 2 DSP mixer. Consult the documentation that came with the USB Expander for setup and configuration information.

Upon connection, the Converge Pro 2 will be presented in the Surface Hub's list of audio options and the audio will be switched from the internal microphones and speakers on the surface hub to the Converge Pro 2.:

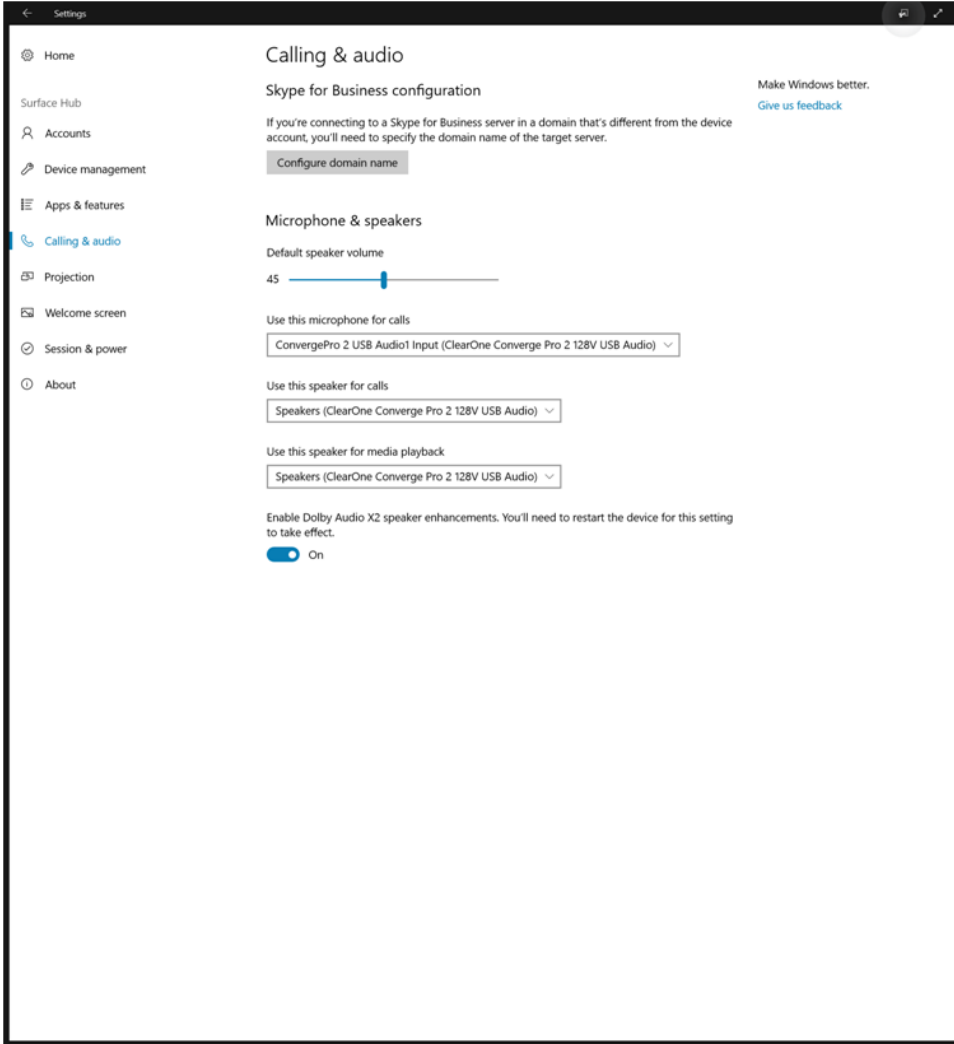

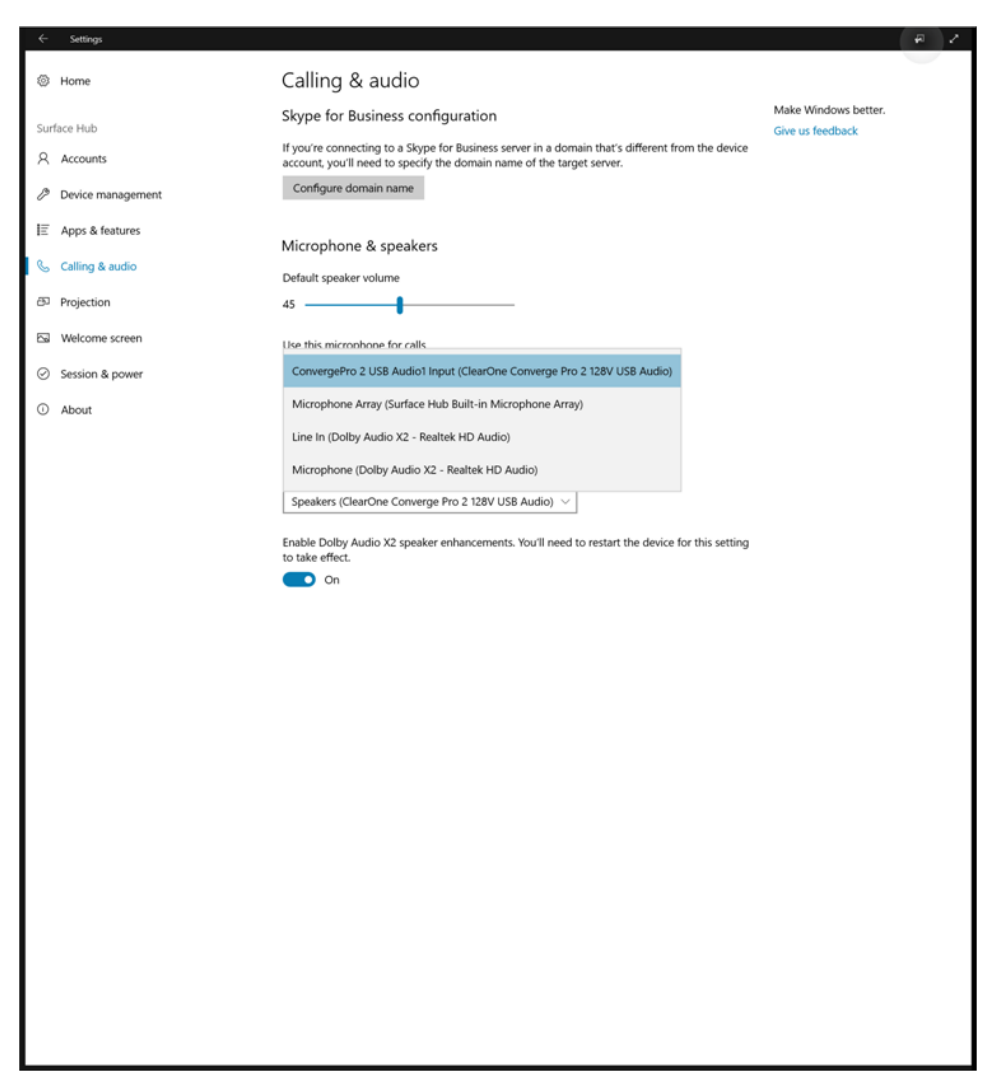

Removing the USB cable or manually switching the audio sources within the Surface Hub will switch the audio back to its internal speakers and microphones.

# **Configuring CONVERGE Pro 2**

To configure the CONVERGE Pro 2, use the CONSOLE software application.

- 1. Open the CONVERGE Pro 2 CONSOLE.
- 2. If necessary, open the project for the CONVERGE Pro 2 being used.
- 3. Make sure that the USB channels (both USB\_RX and USB\_TX) you're using to connect the audio signal have been added to the room and partition that corresponds to the location of the Surface Hub.

**NOTE**: For more details about adding resources to rooms/partitions, see "Adding Assets to a Partition" in the *CONVERGE Pro 2 CONSOLE User Manual*.

4. Using FlowView or MatrixView, make a connection between the USB\_RX channel to be used with the Surface Hub and whatever channel you want to use for your output (speakers).

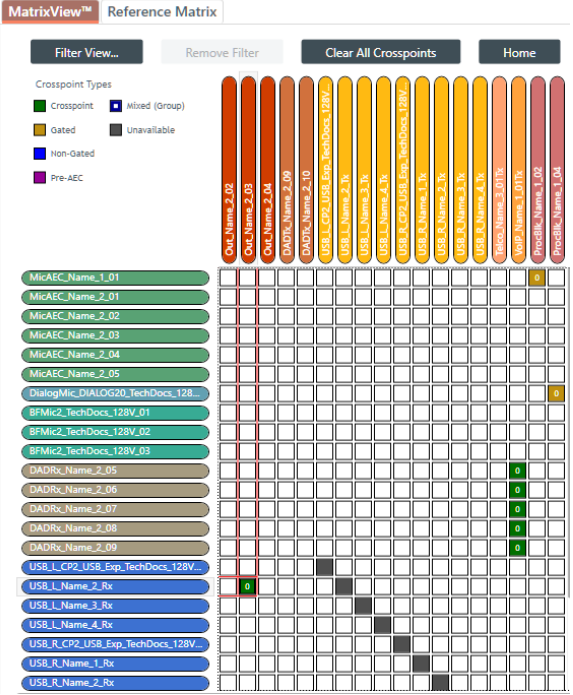

**NOTE**: The screenshot above is only an example of making a MatrixView crosspoint connection between a USB\_RX channel and an output channel. The channels to be used and their names vary from project to project.

5. Using FlowView or MatrixView, make a connection between the USB\_TX channel to be used with the Surface Hub and whatever channel you want to use for your input (microphone).

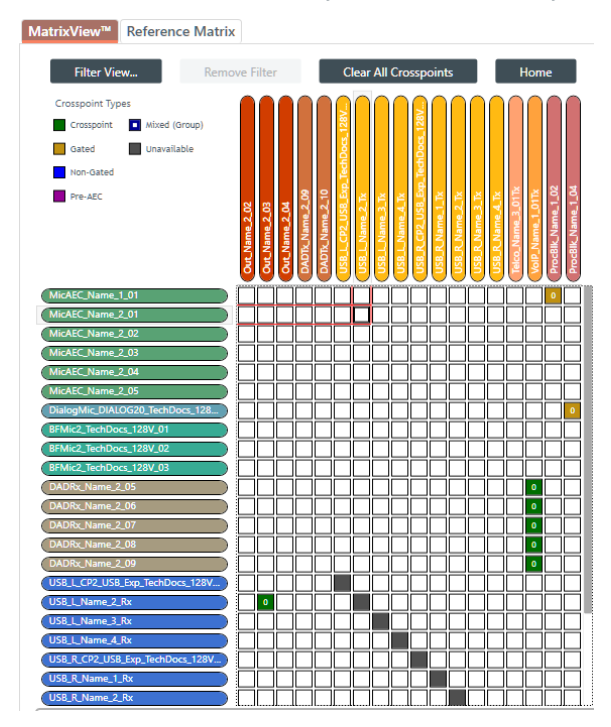

**NOTE**: The screenshot above is only an example of making a MatrixView crosspoint connection between a USB\_TX channel and an input channel. The channels to be used and their names vary from project to project.

**NOTE**: For more details about making channel connections using FlowView, see "Connecting Assets Using FlowView" and for more details about making channel connections using MatrixView, see "Connecting Assets Using MatrixView" in the *CONVERGE Pro 2 CONSOLE User Manual*.

6. Save the project and load it to the appropriate CONVERGE Pro 2 device.

**NOTE**: Changes you make in the CONSOLE have no effect until you load the project to the device. See "Loading a Project File to a Device" in the *CONVERGE Pro 2 CONSOLE User Manual* for more information.

## **Summary**

This app note describes a simple USB audio connection and configuration details for Converge Pro 2 DSP mixer and Microsoft Surface Hub. With these instructions, a Converge Pro 2 DSP mixer and its peripheral devices could be used with Microsoft Surface Hub for getting professional audio.

#### **SALES AND INQUIRIES**

#### **Headquarters**

5225 Wiley Post Way Suite 500 Salt Lake City, UT 84116

# **US & Canada** Tel: 801.975.7200

TollFree: 800.945.7730 Fax: 801.303.5711

Tel: +1.801.975.7200 global@clearone.com

Tel: 801.975.7200 sales@clearone.com

#### **TechSupport**

Tel: 801.974.3760 tech.support@clearone.com

Other product names and logos may be registered trademarks of their respective owners who do not necessarily endorse ClearOne or ClearOne's products. All rights reserved. Information in this document subject to change without notice. NTS-0054-001 Rev1.0 © 2017 ClearOne.